# Effort Reporting System (ERS) <u>Department Coordinator Guide</u>

# Log on

Go to: - https://highereducation.maximus.com/UMB-ERS/

The following options are available (on the TOP):

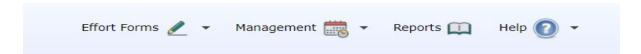

# (1) Assignments

### **Changing Assignments**

During the effort reporting process, you have the ability to change Sub Department Coordinator(s), Pre Reviewer, or Post Reviewer for an entire sub department. Alternatively, you may have the ability to change the Pre Reviewer, Certifier, or Post Reviewer for an individual(s) or assign individuals to another sub department. Each of the situations is described below.

#### Changing Assignments for Department and Sub Departments

- 1. Click the "Management" menu option.
- 2. Click the "Assignment" menu option.
- 3. Select "Change Assignments for Department or Sub Departments".
- 4. Select a Department or Sub Department for which you will change assignments. Click the "Proceed" button.
- 5. Follow the directions listed below (a) for the assignment you choose to change.

#### Changing Assignments for Individuals

- 1. Click the "Management" menu option.
- 2. Click the "Assignment" menu option.
- 3. Select "Change Assignments for Individuals" if you intend to change the assignment for one individual or a small set of individuals.
- 4. Select a Department or Sub Department to search for the individuals for whom you will change assignments. Click the "Proceed" button.
- 5. Select the individuals for whom you will change assignments. Click the "Proceed" button.
- 6. Follow the directions listed below (b, c, or d) for the assignment you choose to change.

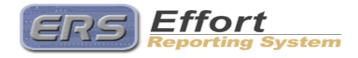

Page 1 of 7

#### (a) Changing Sub DC or Updating Sub DC rights (for Sub Department only):

- 1. Select the option to "Change Sub DC/Update Sub DC rights". Click the "Proceed" button.
- 2. ERS allows you to select a person from the list, which consists of everyone in your domain, or you can select to "Assign somebody not in your domain" using the link at the top of the page.
- 3. Select a person to be the new Sub DC and click the "Proceed" button.
- 4. Change the Sub DC Rights as applicable.
- 5. Click the "Apply" button on following screens to assign the new Sub DC and Sub DC rights.
- 6. On the summary screen, note the name of the new Sub DC and their current rights.

#### (b) Changing Pre/Post Reviewer:

- 1. Select the option to "Change Sub Department Pre/Post Reviewer" or in the case of individual assignments, "Change Pre/Post Reviewer". Click the "Proceed" button.
- 2. ERS allows you to select a person from the list, which consists of everyone in your domain, or you can select "Assign No Pre/Post Reviewer" or "Assign somebody notin your domain" using the links at the top of the page.
- 3. Select a person to be the new Pre/Post Reviewer and click the "Proceed" button.
- 4. Click the "Apply" button on following screens to assign the new Pre/PostReviewer.
- 5. On the summary screen, note the name of the new Pre/Post Reviewer.

#### (c) Changing Certifier (for Individual Assignments only):

- 1. Select the option to "Change Certifier". Click the "Proceed" button.
- 2. ERS allows you to select a person from the list, which consists of everyone in your domain, or "Assign somebody not in your domain" using the link at the top of the page.
- 3. Select a person to be the new Certifier and click the "Proceed" button.
- 4. Click the "Apply" button on following screens to assign the new Certifier.
- 5. On the summary screen, note the name of the new Certifier.

NOTE: You do not have the ability to change the certifier for faculty. You must send a request to effort@af.umaryland.edu.

## (d) Assign to Another Sub Department (for Individual Assignments only):

- 1. After selecting the individuals to be assigned to another Sub Department, select the option to "Assign to a different Sub Department". Click the "Proceed" button.
- 2. Chose the correct department by clicking the icon to the left of the department, and then click the link for the proper sub department to which you will assign the individual(s).
- 3. Click the "Apply" button on following screens to change the assignment of the individual(s) to a new sub department.
- 4. On the summary screen, you will note that the employee has been assigned to the new sub department.

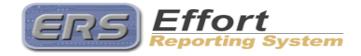

Page 2 of 7

# (2) Notification

- 1. Click the "Management " menu option on the top menu bar.
- 2. Click the "Notification" option.
- There are a series of predefined email sets. You may choose one of the options or draft your own email using the General Email links. Note that the subject and bodies of all predefined emails can be edited.
- 4. Complete the email and click the "Send Email" button.
- 5. You will receive a confirmation that the email was sent.

### (3) Pre Review

Click the "Effort Forms " menu option on the top menu bar.

\*\* The Pre-Review section is likely where the majority of your work in this system will be done. \*\*

#### Pre Review All vs. Pre Review:

Department Coordinators are able to pre review all forms in the sub departments to which they are assigned. As outlined in the Assignments section above, the Pre Review function can also be assigned for individuals or for sub departments to other administrators. If you would like to pre review all forms, even those for which pre review has been assigned to someone else, select "Pre Review All". If you wish to only pre review the forms which have <u>not</u> been assigned to someone else, select "Pre Review". Note for both modes, once a form has been released for certification to the Certifier, and the certification is complete, only a summary screen may be viewed.

#### Getting Started (2 options):

Option 1 – My Status/ To Do List

- 1. Select the numeric link under Pre Review "Pending" for the Current or Delinquent Reporting Periods.
- 2. Any forms listed under "Effort Forms Pending Pre Review for the Current Reporting Period" are ready to be Pre Reviewed. The Pre Reviewer will see the Name, Reporting Code, Sub Department, Title, and the Pre Review, Certify, and Post Review Status. An "N" flag under the Pre Review Status column indicates the form has not been Pre Reviewed and an "N (saved)" indicates the form has been viewed, but not Pre Reviewed.
- 3. Select the effort form to Pre Review by clicking on the employee's name.

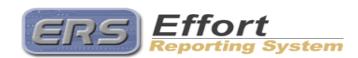

Page 3 of 7

#### Continue to "Getting Familiar with the Form"

Option 2 - Menu Options on the top of the screen

- 1. Click the "Effort Forms " menu option on the top menu bar.
- 2. Select the Pre Review menu option.
- 3. Select the appropriate Pre Review option by clicking the link.
- 4. Select the effort reporting period by clicking the link for that period. The current period is listed at the top and is identified. Note that you can access prior periods as well as the current period.
- 5. Select the Sub Department or Departments that you want to Pre Review by checking the appropriate box(s). You have the option to use a filter to retrieve forms that have been "Pre Reviewed" or "Not Pre Reviewed", as well as forms that have been "Certified" or "Not Certified". An "N" flag under the Pre Review Status column indicates the form has not been Pre Reviewed and an "N (saved)" indicates the form has been viewed, but not Pre Reviewed. Click the "Continue" button to execute the selection criteria.
- 6. Select the effort form to Pre Review by clicking on the employee's name.

#### Getting Familiar with the Form:

- 1. Clicking on a link in the payroll column will display the detail for each pay period for the account. Clicking on the total amount will display the payroll detail for all accounts listed on the form.
- 2. Clicking on the sponsored account number link will display the details of the account.
- 3. A "CS" icon indicates that an account is a Cost Share Companion Account.
- 4. To view prior effort statements for the selected employee, click the link "ViewPreviously Certified Effort Statements".
- 5. Click the "Input as %" button to change to percentage mode, then click "Input as \$" button to return to dollar mode. Note that you must be in dollar mode in order to use the "Proceed" button.

Making changes to the form:

\*\*Most changes to the form will be accomplished by performing cost transfers in eUMB and allowing the form to update automatically.\*\*

- 1. If an account is missing from the form, to add an account:
  - a. Click the "Add Account" button.
  - b. Select Sponsored/Non-Sponsored. Search for an account by entering at least one of the search criteria. Click the "Continue" button.
  - c. Select an account from the Account drop down box, and then click the "Add Account" button.
- Record any voluntary uncommitted cost sharing for faculty and/or K.award adjustments in the cost sharing input boxes.
- 3. You may enter a note in the Notes field describing any changes to the form, or recording any special circumstances.
- 4. Click the "Proceed" button to continue
- 5. The system will display a summary screen. An email was sent to the certifier.

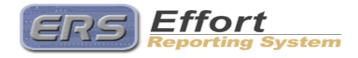

Page 4 of 7

# (4) Certify

Note, that as the Department Coordinator, you will likely not certify any forms (other than your own). If it is necessary to certify someone else's form, you will have to assign yourself as the Certifier for that person. Also, in order for you to access an effort form in Certify mode, the effort form must have been Pre Reviewed, or assigned to "No Pre Reviewer". After you have assigned yourself as Certifier and the Pre Review is complete, you will be able to access the effort form through the Certify menu option or the Status/My To Do List.

#### Getting Started (2 options): Option 1 -

Status/My To Do List

- 1. Select the numeric link under Certification "Pending" for the Current or Delinquent Reporting Periods.
- 2. Any forms listed under "Effort Forms Pending Certification for the Current Reporting Period" are ready to be certified. The Certifier will see the Name, Reporting Code, Sub Department, Title, and the Pre Review, Certify, and Post Review Status. A "Y" flag will be present in the Pre Review status column. An "N" flag under the Certified Status column indicates the form has not been certified and an "N (saved)" indicates the form has been viewed, but not certified.
- 3. Select the effort form to Certify by clicking on the employee's name.

#### Proceed to Step 5 below

Option 2 – Menu Options on the left of the screen

- 1. Click the "Certify" menu option.
- 2. Click the "Certify" link on the next screen.
- 3. Select the effort reporting period by clicking the link for that period. Note that you can access prior periods as well as the current period.
- 4. Any forms listed under "Effort Forms available to Certify" section are ready to be certified. A "Y" flag in the "Certified" column indicates if a form has been certified already. An "N" flag indicates the form has not been certified and an "N (saved)" indicates the form has been viewed, but not certified. Click on the name of the employee you are certifying to access the effort form. You may only access forms in the "Effort Forms available to Certify" section.
- 5. Review the effort form and enter the correct effort percentages for every account to reflect actual effort, and then click the "Proceed" button. You may also notify the Pre Reviewer who completed the Pre Review by clicking the "Notify" button at the bottom of the screen.
- 6. Review the summary to be certain it is correct. If it is correct, read the certification statement and click the "Certify" button. To exit the form without certifying, click on the "Exit Form" button.
- 7. You will come to a summary screen. This reflects the electronic certification that has been retained.
- 8. Click the "Exit Form" button to exit.

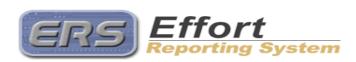

Page 5 of 7

### (5) Post Review

#### Post Review All vs. Post Review:

The Post Review option links to the effort forms of only those employees for whom you are assigned as Post Reviewer. You are required to Post Review the forms that were altered by the Certifier. You will only be able to view the effort form of an employee assigned to another Post Reviewer in the Post Review All mode.

#### Getting Started (2 options):

Option 1 - Status/My To Do List

- Select the numeric link under Post Review "Pending" for the Current or Delinquent Reporting Periods.
- 2. Any forms listed under "Effort Forms Pending Post Review for the Current Reporting Period" are ready to be Post Reviewed. The Post Reviewer will see the Name, Reporting Code, Sub Department, Title, and the Pre Review, Certify, and Post Review Status. An "N" flag under the Post Review Status column indicates the form has not been Post Reviewed and an "N (saved)" indicates the form has been viewed, but not Post Reviewed.
- 3. Select the effort form to Pre Review by clicking on the employee's name.

#### Continue to "Getting Familiar with the Form"

Option 2 - Menu Options on the top of the screen

- 1. Click the "Effort Forms " menu option on the top menu bar.
- 2. Select the Post Review menu option.
- 3. Select the Post Review All or Post Review option by clicking the link.
- 4. Select the effort reporting period by clicking the link for that period. Note that you can access prior periods as well as the current period.
- 5. Select the Sub Department or Departments that you want to Post Review by checking the appropriate box(es). You have the option to use a filter to retrieve forms that have been "Certified" or "Not Certified", as well as those which have been "Post Reviewed" or "Not Post Reviewed". An "N" flag under the Post Review Status column indicates the form has not been Post Reviewed and an "N (saved)" indicates the form has been viewed, but not Post Reviewed.
- 6. Click the "Continue" button to execute the selection criteria.
- 7. Select the effort form that you will Post Review by clicking the employee's name. Those that are in the "Post Review Required" area are effort forms that have been certified but where there are differences between effort and payroll.

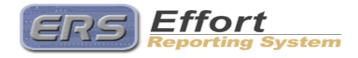

Page 6 of 7

# Getting Familiar with the Form:

- 1. Review the differences between the percentages recorded in Pre Review (and possibly subsequent retro cost transfers) and those that were certified.
- 2. Click the "Proceed" button only if you need to document voluntary uncommitted cost sharing for faculty and/or make K-award adjustments. Otherwise, continue to perform cost transfers in eUMB until payroll and effort are in line and post review is completed.

#### Identifying Differences:

- 1. Record any voluntary uncommitted cost sharing for faculty and/or K-award adjustments in the cost sharing input boxes. You may use either \$ mode or % mode. Note that you must be in "Input as \$" mode in order to use the "Proceed" button.
- 2. You may want to add a note to the Notes field describing any changes.
- 3. Click the "Proceed" button.
- 4. You will come to a summary screen.
- 5. Click the "Exit Form" button.

# (6) Reporting

- 1. Click the "Reports" menu option.
- 2. Select a report using the link provided for the report.
- 3. Select the period to which the report should pertain.
- 4. Select the sub department(s) you want to see in the report. Click the "Continue" button.

You may print the report using your browser's print button or save the report as an Excel (xls) file or as an Adobe (pdf) file

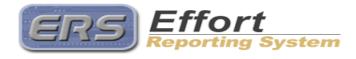

Page 7 of 7